# **Personalizing Call Handling**

Personalizing call handling allows you to create personal rules that further define call routing.

You can also modify and delete personal rules.

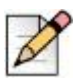

You must have the appropriate license to personalize call handling.

### **Creating a personal rule**

**Note**

**1.** From the Options and Preferences window, click **Personalized Call Handling**.

The Personalized Call Handling page is displayed.

Personalizing Call Handling

**2.** Click **New Rule**.

From the Personalized Call Handling Setup dialog box, select the condition(s) for the rule, then click **Next**. These conditions are

 Phone number match: Matches the caller ID with a parameter(s), which is specified by clicking on **Phone Number Match** in the **Condition Description** field and using the Phone Number Match dialog box.

To specify a parameter to match the caller ID, from the **Match Type** drop-down list choose the parameter, enter the number in the associated field, and then click **OK**. Click **Add** or **Delete** to add or delete parameters to the condition.

The parameters are:

- $\Box$  Specific Number. The number that must match the caller ID; numbers can be an internal extension or a phone number external to the system.
- <sup>D</sup> Every internal number. Matches all calls originating from a device within the ShoreTel network.
- Any internal extension starting with. The digits that must match the initial digits of numbers originating from internal callers.
- $\Box$  Every external number. Matches all calls originating from a device not located within the ShoreTel network.
- $\Box$  Any external extension starting with. The digits that must match the initial digits of numbers originating from outside the system.
- $\Box$  Off system extension. The off system extension that must match the caller ID.
- $P$  Private. Matches all calls that are identified by caller ID as private.
- $\Box$  Out of Area / Unknown. Matches all calls that caller ID identifies as out of area or unknown.
- I am on the phone. This condition is satisfied when your phone is busy.
- Call Handling Mode. Matches your active call handling mode with a mode, which is specified by clicking on **Call Handling Mode** in the **Condition Description** field and using the resulting dialog box.
- **Time of day. This condition is satisfied when a call is received during the a time range, which** is specified by clicking on **Time of Day** in the **Condition Description** field and using the resulting dialog box. The actual time is based on your the time zone.
- Day of week. This condition is satisfied when a call is received on a day, which is specified by clicking on **Day of Week** in the **Condition Description** field and using the resulting dialog box. The day is based on your the time zone.
- DNIS Match. Matches the DNIS of an inbound call with a parameter(s), which is specified by clicking on **DNS Match** in the **Condition Description** field and using the **Set dialed number string** dialog box to enter the string.

Specifying Voice Mail Options

- **3.** Select the action for the rule, which is the resolution for a call that matches the specified condition, and then click **Next**. These actions are:
	- Forward Call to Specific Number. Routes the call to a number, which is specified by clicking on **Forward Call to Specific Number** in the **Action Description** field and using the Forward Call dialog box to choose either **Specific Number** or **Off System Extension** and then enter the number.
	- **Forward Call to Voice Mail. Routes the call to your voice mail.**
	- Forward Call to Auto Find Me. Routes the call to your voice mail, and then to your Find Me number.
	- **Forward Call to Announced Find Me. Routes the call to your voice mail, and then to your Find** Me number; the caller's name is played before you answer the call.
	- Play Ringtone. The phone plays a ringtone, which is specified by clicking on **Play Ring Tone** in the **Action Description** field and using the Select ring tone dialog box.

This action is only available for ShoreTel phones that support multiple ringtones.

**4.** Enter a name for this rule, and click **Finish**.

The rule is displayed in the Personalized Call Handling dialog box. The rule is enabled by default.

- **5.** Use the Personalized Call Handling dialog box to change whether a rule is enabled and to reorder the list of rules. ShoreTel enacts the rules in the order displayed here.
- **6.** Click **OK**.

#### **Modifying a personal rule**

- **1.** From the Options and Preferences window, click **Personalized Call Handling**.
- **2.** Using the Personalized Call Handling page, select the rule you want to modify and click **Modify Rule**.

**3.** Follow steps 3-6 in Creating a personal rule on page 86.

#### **Deleting a personal rule**

- **1.** From the Options and Preferences window, click **Personalized Call Handling**.
- **2.** Using the Personalized Call Handling page, select the rule you want to delete, and click **Delete Rule**.

The rule is deleted from the list.

**3.** Click **OK**.

## **Specifying Voice Mail Options**

Using voice mail options, you can specify how your voice mail is recorded and played, delivered, and escalated. In addition, you can record a new message and change your voice mail password.